# **Manual Novo Comprev Consulta (Março / 2023)**

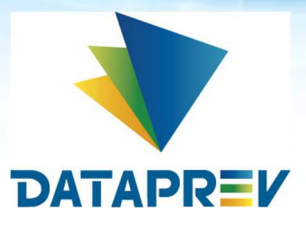

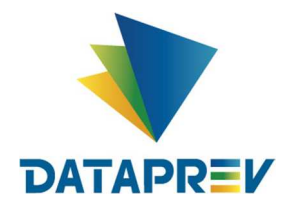

# **SUMÁRIO**

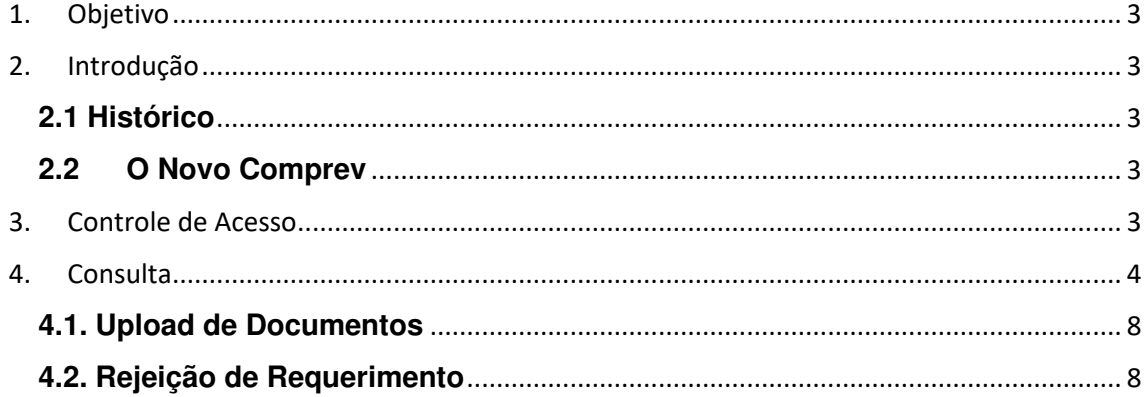

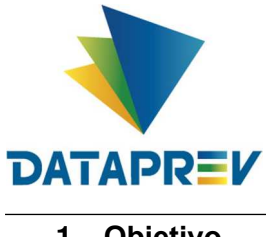

# **1. Objetivo**

O objetivo deste documento é apresentar ao usuário do Serviço de Compensação Previdenciária (Comprev) as funcionalidades atualizadas disponíveis nas versões entregues pela Dataprev. A cada nova versão do Comprev, novas melhorias são acrescidas com a intenção de tornar o processo de compensação previdenciária mais ágil, confiável, automatizando a maior parte possível do processo.

# **2. Introdução**

O Sistema Comprev foi desenvolvido para possibilitar a Compensação Previdenciária entre o INSS e os Regimes Próprios de Previdência Social (RPPS). A versão do Novo Comprev 2020, traz como principal mudança a possibilidade de Compensação entre a maioria dos Regimes Próprios.

### **2.1 Histórico**

O Comprev foi desenvolvido em 2000 para atender à LEI No 9.796, DE 5 DE MAIO DE 1999. Inicialmente o Comprev foi desenvolvido em plataforma alta e migrado para a plataforma baixa em dezembro de 2012.

### **2.2 O Novo Comprev**

O Novo Comprev foi desenvolvido pela Dataprev entre 2017 e 2020 para atender três premissas:

- 1. Possibilitar a análise automática de requerimentos;
- 2. Possibilitar a compensação previdenciária entre entes federativos;
- 3. Entregar um módulo de gestão de pagamentos efetivo.

Além das três premissas, também objetivou-se desenvolver um sistema com uma tecnologia mais atual que possibilite entregas de evoluções mais rápidas.

### **3. Controle de Acesso**

O Novo Comprev utiliza o Gerenciador de Identidade (GERID 6) também desenvolvido pela Dataprev. O acesso ao sistema é feito pelo endereço https://comprev.dataprev.gov.br. O login é realizado com o CPF do usuário conforme. (Figura 01).

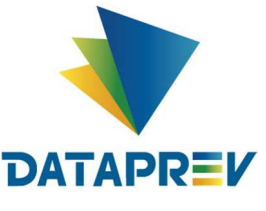

**Manual Novo Comprev**

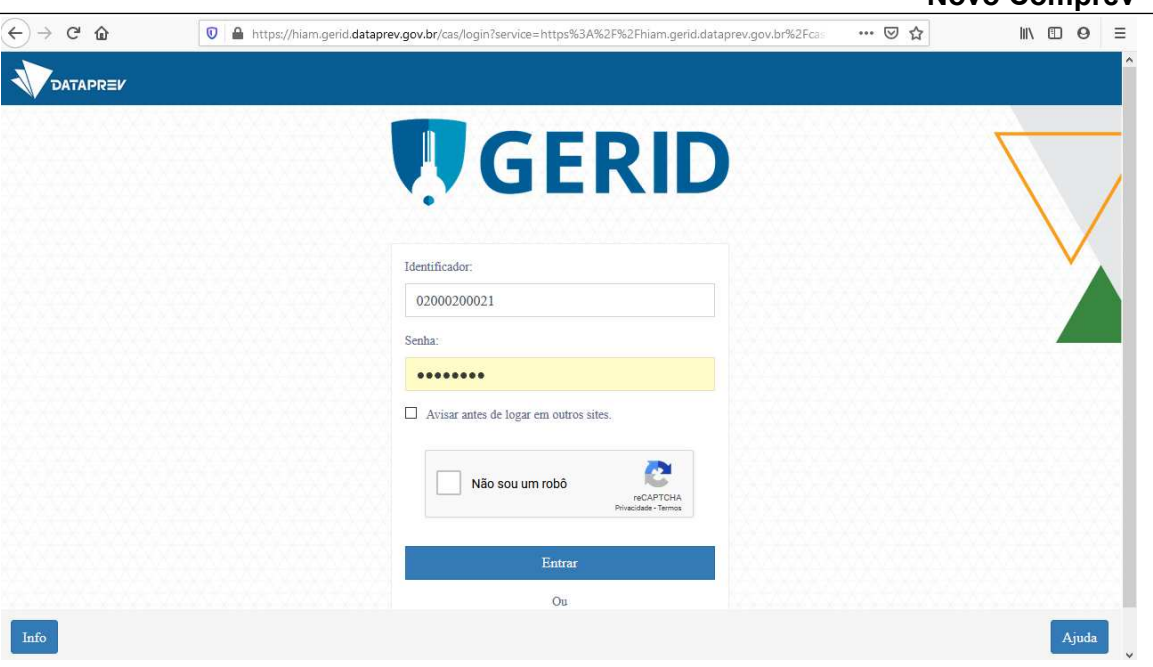

*Figura 01. Tela de Login do GERID*

# **4. Consulta**

O objetivo da funcionalidade é consultar os diversos requerimentos do participante da compensação (Solicitante ou Destinatário).

### **5. Filtro de Pesquisa**

O filtro de pesquisa é composto pelos seguintes campos:

- CPF (*opcional*)
- Tipo de Requerimento (Aposentadoria ou Pensão)
- Tipo de Participação (Solicitante ou Destinatário)
- Estado do requerimento

Ao preencher os parâmetros da pesquisa e pressionar o botão Pesquisar, o Comprev apresenta um lista de requerimentos que atendem ao requisitos conforme apresentado na Figura 1.

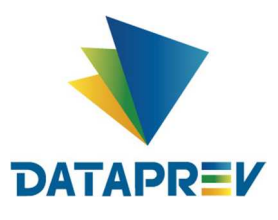

Diretoria de Produtos e Soluções - DPS Departamento de Produtos de Plataforma e Multiclientes – DEPM Divisão de Produtos de Outros Clientes - DIOC

#### **Manual Novo Comprev**

| Início | Requerimento         | Exigência                | Análise                                   | Consulta                                                           | Cadastro | Pagamento                                                        | Relatórios   | Ferramentas                            |              |                  |
|--------|----------------------|--------------------------|-------------------------------------------|--------------------------------------------------------------------|----------|------------------------------------------------------------------|--------------|----------------------------------------|--------------|------------------|
|        | ₹                    | FILTRO DE PESQUISA       |                                           |                                                                    |          |                                                                  |              |                                        |              |                  |
|        | CPF                  | <b>Contract Contract</b> |                                           | <b>Tipo de Requerimento</b><br>○ Todos ● Aposentadoria<br>O Pensão |          | Tipo de Participação<br>$\odot$ Solicitante $\odot$ Destinatário |              | Estado do requerimento<br>Em exigência |              |                  |
|        |                      |                          |                                           |                                                                    |          |                                                                  |              |                                        |              | <b>PESQUISAR</b> |
|        | <b>REQUERIMENTOS</b> |                          |                                           |                                                                    |          |                                                                  |              |                                        |              |                  |
|        | CPF                  |                          | Nome                                      | Matrícula                                                          |          | Solicitante                                                      | Destinatário | Tipo                                   | Estado       | Ações            |
|        | $214'$ $27$ $20$     |                          | GISLENE Massey<br><b>CONTRACTOR</b>       | 129163                                                             |          | PORTO ALEGRE                                                     | <b>RGPS</b>  | Aposentadoria                          | Em exigência | $\mathbb{G}$     |
|        | 2190000000           |                          | VERA <b>INCORD CONTENT</b>                | 453761                                                             |          | PORTO ALEGRE                                                     | <b>RGPS</b>  | Aposentadoria                          | Em exigência | $\mathbb{G}$     |
|        | 0010004068           |                          | IZOLETE <b>Albert Browner</b><br>RTHEREAD | 88013                                                              |          | PORTO ALEGRE                                                     | <b>RGPS</b>  | Aposentadoria                          | Em exigência | $\mathbb{Q}$     |
|        | 12500025.72          |                          | ALMEDORINO E<br>$\mathbb{C}^{\times}$     | 6494                                                               |          | PORTO ALEGRE                                                     | RGPS         | Aposentadoria                          | Em exigência | $\mathbb{Q}$     |

*Figura 01. Consulta Aposentadorias Em exigência do Solicitante*

Em Ações, o sistema abre o requerimento para consulta dos dados. Os dados básicos do requerimento são divididos em Destinação, Dados Pessoais, Dados do Benefício, Dados da Compensação e Documentos Probatórios. Na Figura 02, é possível visualizar o botão de elos de uma corrente, que representam NIT do segurado que estão elados.

| <b>Dados Pessoais</b> | эопспание<br>PORTO ALEGRE<br>CPF*            | <b>RGPS</b>                                         | neamigratio       |  |  |  |
|-----------------------|----------------------------------------------|-----------------------------------------------------|-------------------|--|--|--|
|                       |                                              |                                                     |                   |  |  |  |
|                       |                                              |                                                     |                   |  |  |  |
|                       | $235 - 34$                                   |                                                     |                   |  |  |  |
|                       | Nome<br>LUIZ CARLOS   .                      | Consulta outros NIT do<br>segurado que estão elados |                   |  |  |  |
|                       | <b>NIT</b><br>1.062<br>$-1$                  | Data de Nascimento<br>12/10/1956                    | Sexo<br>Masculino |  |  |  |
|                       | Nome da Mãe<br>SOU7A<br>AURORA<br>$-0.00000$ |                                                     |                   |  |  |  |

*Figura 02. Exibir NIT's elados*

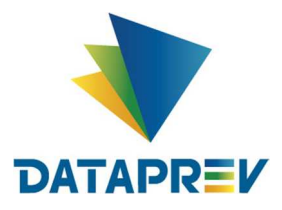

#### **Manual**

#### **Novo Comprev**

A consulta do requerimento é dividida em 4 abas: DADOS BÁSICOS, ESTADOS, RELAÇÕES PREVIDENCIÁRIAS e RESULTADO DA SIMULAÇÃO. Na aba ESTADOS, é possível avaliar todo o ciclo de vida do requerimento desde sua criação e também os operadores que realizaram as ações manuais (FIGURA 3).

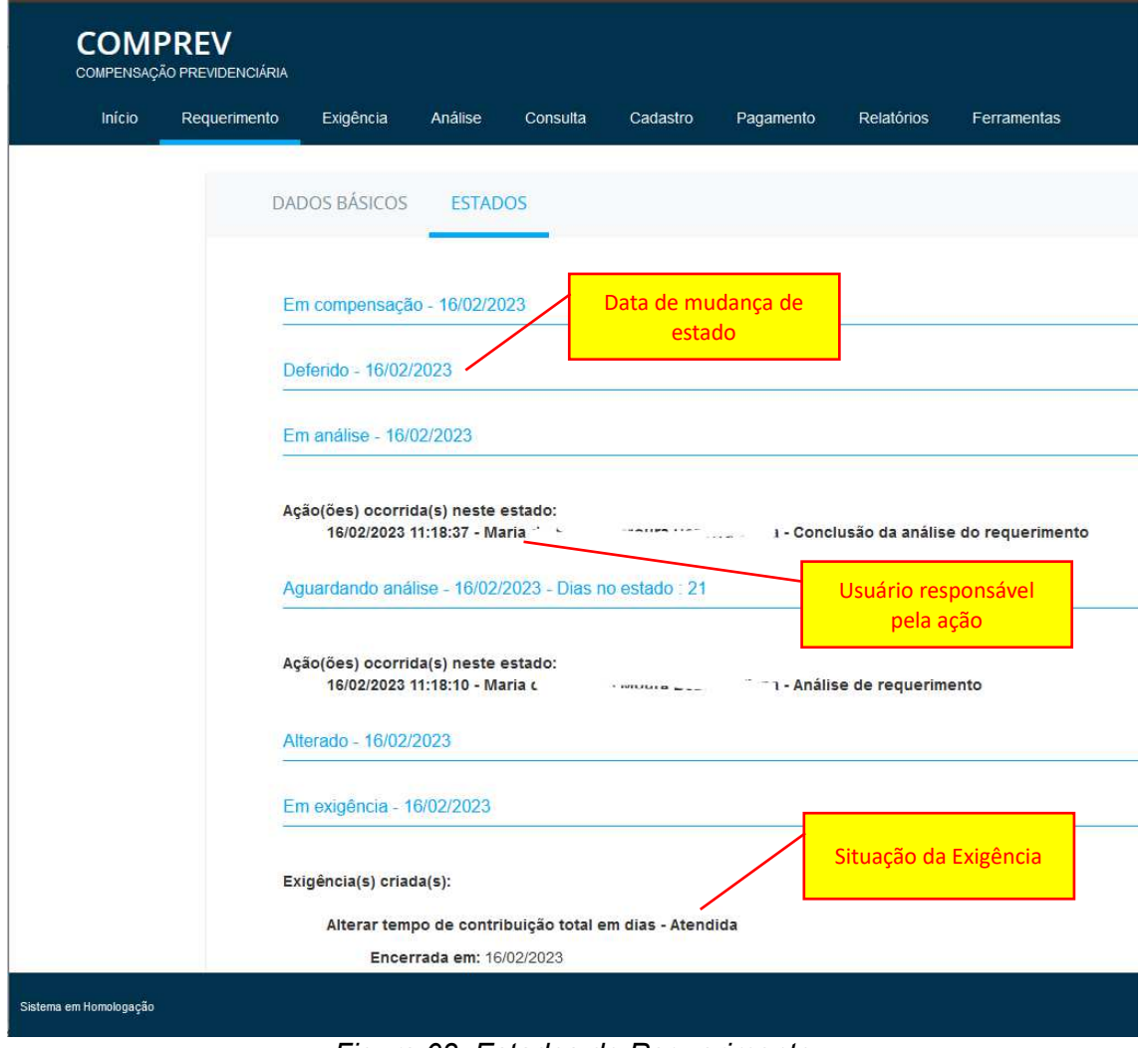

*Figura 03. Estados do Requerimento*

Na aba RELAÇÕES PREVIDENCIÁRIAS REGIME DE ORIGEM, são apresentados os vínculos e remunerações trazidos do CNIS para o período de compensação solicitado conforme apresentado na Figura 4.

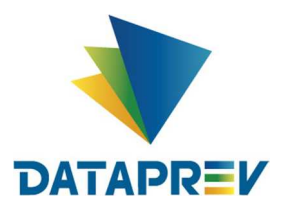

**COMPREV** COMPENSAÇÃO PREVIDENCIÁRIA

Requerimento

Início

**Manual**

**Novo Comprev** Exigência Consulta Cadastro Pagamento Relatórios Ferramentas Análise Gerencial **DADOS BÁSICOS** ESTADOS RELAÇÕES PREVIDENCIÁRIAS REGIME ORIGEM RESULTADO DA SIMULAÇÃO Dados de Benefício Data de ingresso no regime de origem Data de desvinculação no regime de origem 事 01/08/1988 08/03/1991 Filiação: Relação Trabalhista | CNPJ: 13035308000114 | 02/05/1976 - 23/01/1985 02/05/1976 - 23/01/1985 - RGPS  $\frac{4}{9}$ 

Filiação: Relação Trabalhista | CNPJ: 15580384000136 | 01/08/1988 - 09/05/1989

Filiação: Relação Trabalhista | CNPJ: 13166996000151 | 12/02/1990 - 30/09/1990

 $\uparrow$  01/08/1988 - 09/05/1989 - RGPS

*Figura 04. Relações Previdenciárias Regime Origem*

Na aba RESULTADO DA SIMULAÇÃO, são listados os salários que foram usados para o cálculo da compensação previdenciária.

| <b>COMPREV</b><br>COMPENSAÇÃO PREVIDENCIÁRIA |              |                      |                         |                      |                                                               |                          |                   |             |
|----------------------------------------------|--------------|----------------------|-------------------------|----------------------|---------------------------------------------------------------|--------------------------|-------------------|-------------|
| Início                                       | Requerimento | Exigência            | Análise                 | Consulta<br>Cadastro | Pagamento<br>Gerencial                                        | Relatórios               | Ferramentas       |             |
|                                              |              | <b>DADOS BÁSICOS</b> | <b>ESTADOS</b>          |                      | RELAÇÕES PREVIDENCIÁRIAS REGIME ORIGEM RESULTADO DA SIMULAÇÃO |                          |                   |             |
|                                              |              | Ano                  | Mês                     | Valor Reajustado     | Índice reajuste                                               | <b>Tipo de Atividade</b> | Indicador de teto | Considerado |
|                                              |              | 1988                 | 9                       | 17.084,89            | 1.273185                                                      | Atividade Única          | Não               | Sim         |
|                                              |              | 1988                 | 10 <sub>1</sub>         | 17.824,34            | 1.003062                                                      | Atividade Única          | Não               | Sim         |
|                                              |              | 1988                 | 11                      | 17.078,79            | 0.791746                                                      | Atividade Única          | Não               | Sim         |
|                                              |              | 1988                 | 12                      | 16.798,79            | 0.617828                                                      | Atividade Única          | Não               | Sim         |
|                                              |              | 1989                 | 1                       | 16,35                | 0.481062                                                      | Atividade Única          | Não               | Sim         |
|                                              |              | 1989                 | $\overline{2}$          | 13.137,94            | 355.079576                                                    | Atividade Única          | Não               | Sim         |
|                                              |              | 1989                 | 3                       | 12.512,47            | 305.182274                                                    | Atividade Única          | Não               | Sim         |
|                                              |              | 1989                 | 4                       | 14.120,80            | 288.179673                                                    | Atividade Única          | Não               | Sim         |
|                                              |              | 1989                 | 5                       | 53.334,30            | 266.684872                                                    | Atividade Única          | Não               | Sim         |
|                                              |              | 1990                 | $\overline{\mathbf{2}}$ | 9.176.48             | 14.566548                                                     | Atividade Única          | Não               | Sim         |

*Figura 05. Resultado da Simulação*

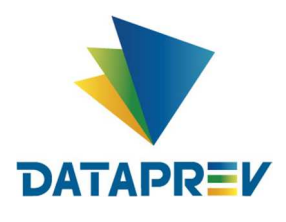

### **4.1. Upload de Documentos**

Com a retirada da obrigatoriedade dos documentos probatórios conforme Portaria DIRBEN/INSS Nº 1054 DE 13/09/2022, o Comprev não vincula mais exigências de documentos aos requerimentos. No entanto, caso seja interesse do usuário, é possível anexar documentos pela funcionalidade de consulta conforme a Figura 6.

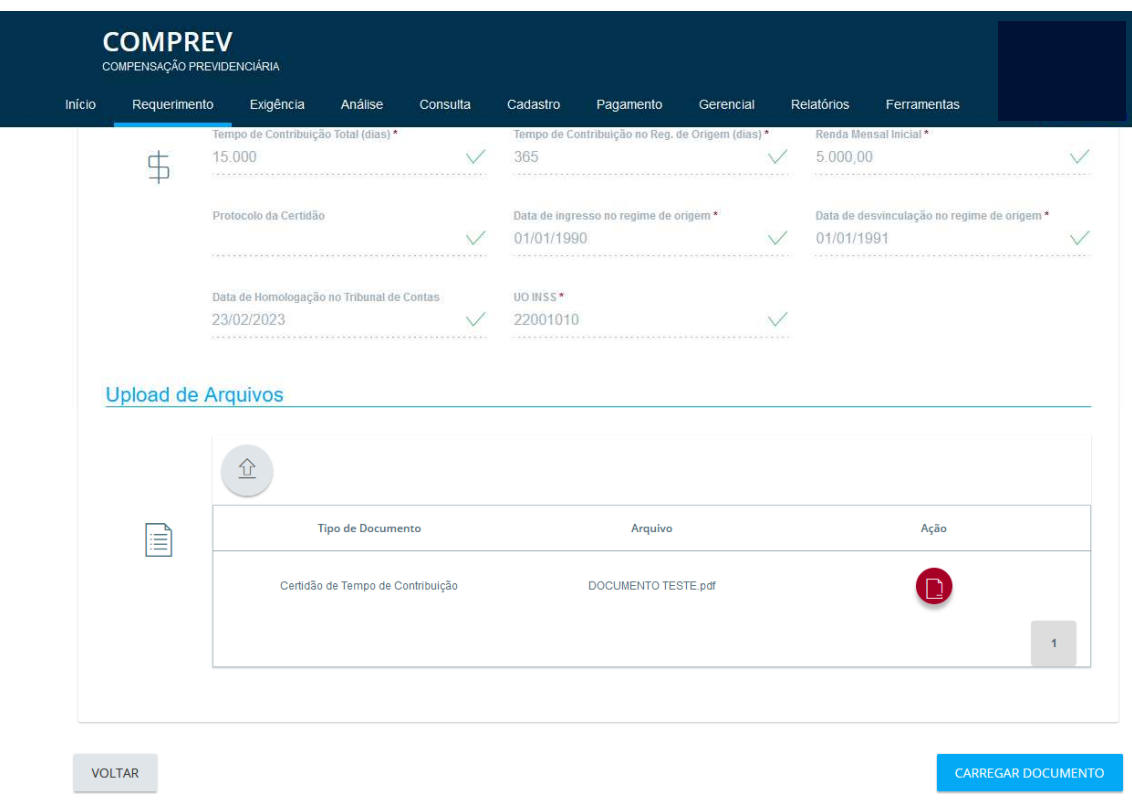

*Figura 06. Upload de Documentos na Consulta*

O *upload* de arquivos na consulta só é possível para estados anteriores aos de "Em compensação" e "Compensado".

### **4.2. Rejeição de Requerimento**

A rejeição do requerimento pelo solicitante também é possível por meio da funcionalidade de consulta. Caso o requerimento esteja nos estados "Em exigência" ou "Aguardando Análise" solicitante poderá acionar o botão Rejeitar conforme apresentado na Figura 07.

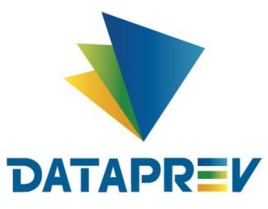

Diretoria de Produtos e Soluções - DPS Departamento de Produtos de Plataforma e Multiclientes – DEPM Divisão de Produtos de Outros Clientes - DIOC

#### **Manual Novo Comprev**

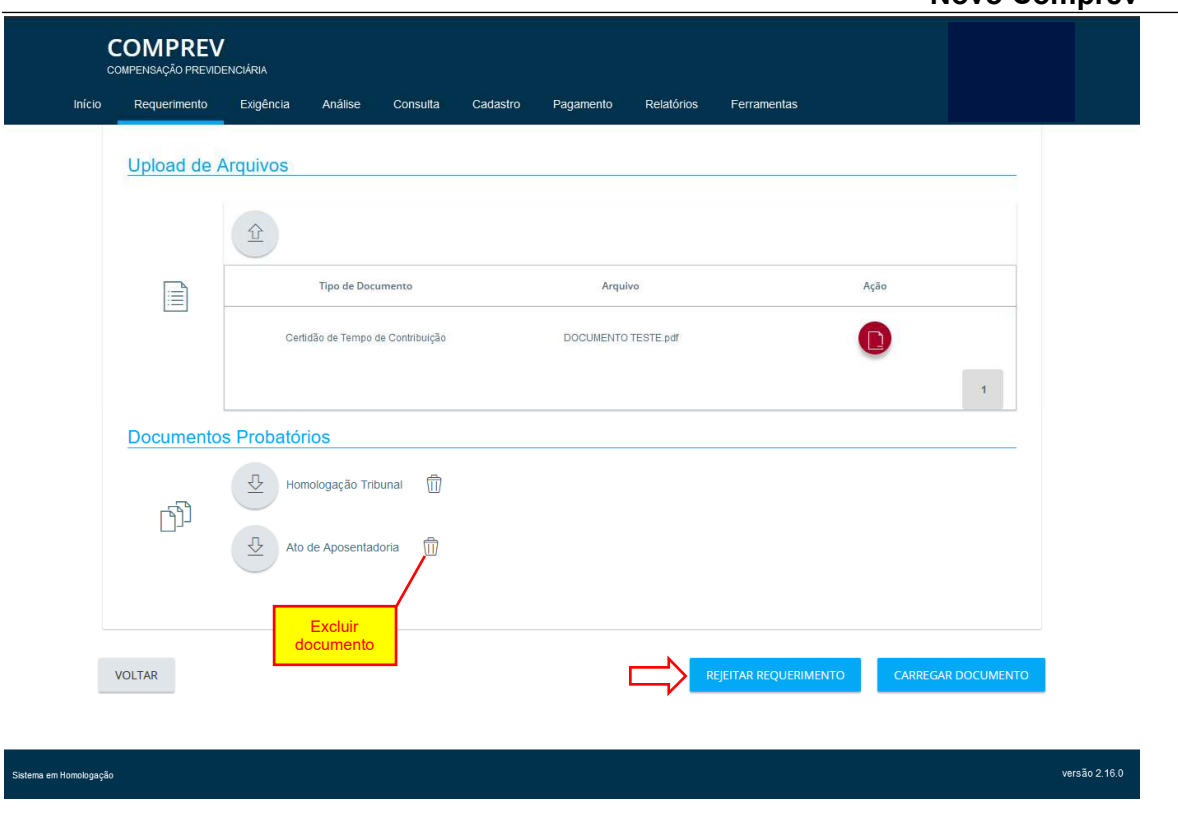

*Figura 07. Rejeitar um Requerimento na Consulta*

Para rejeitar um requerimento, é necessário informar o motivo e um texto para justificar a rejeição. Na Figura 8, é apresentada a caixa de diálogo que é aberta após o botão Rejeitar Requerimento ser acionado.

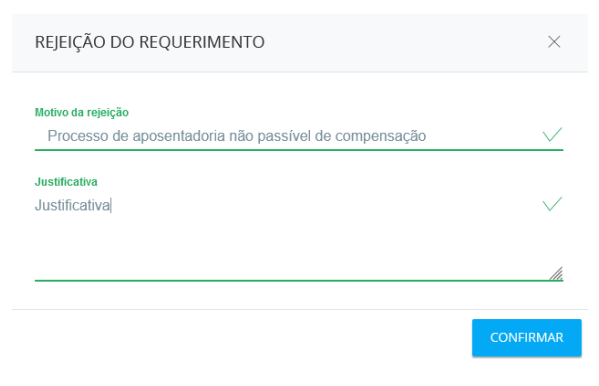

*Figura 08. Rejeição do Requerimento*

FIM